# 校外實習申請系統:操作說明

#### 1.登入:E化校園 → 校務行政系統 → 帳密登入。

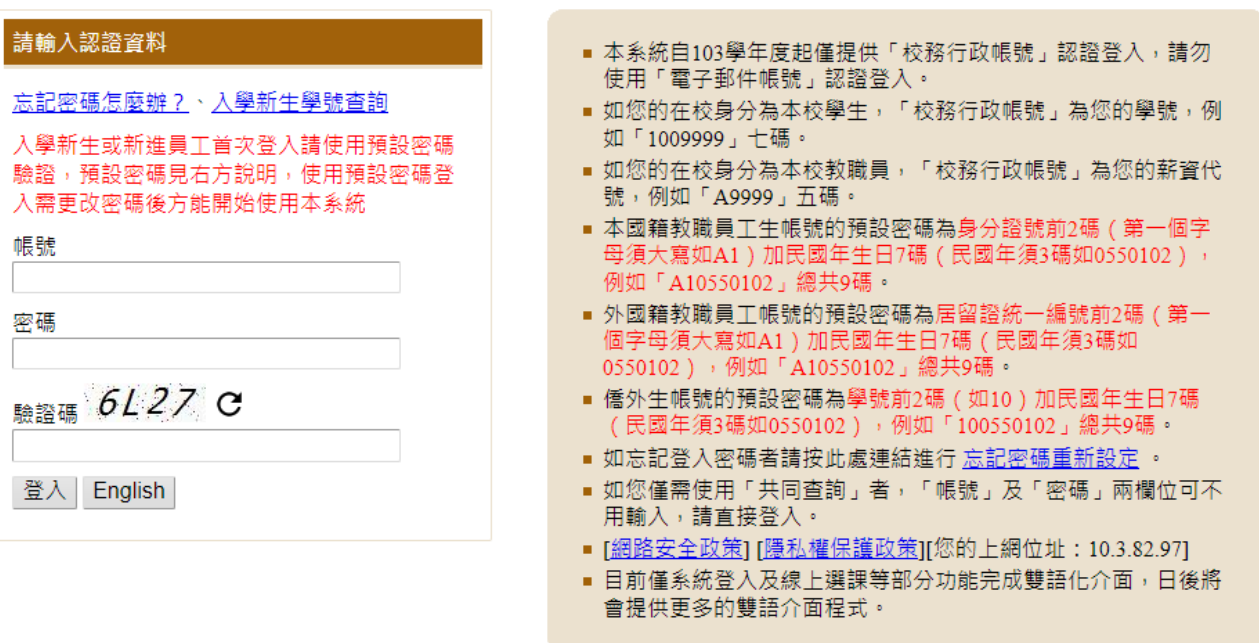

### 2.系統選單:下拉至「各類申請作業」,選擇「校外實習申請」。

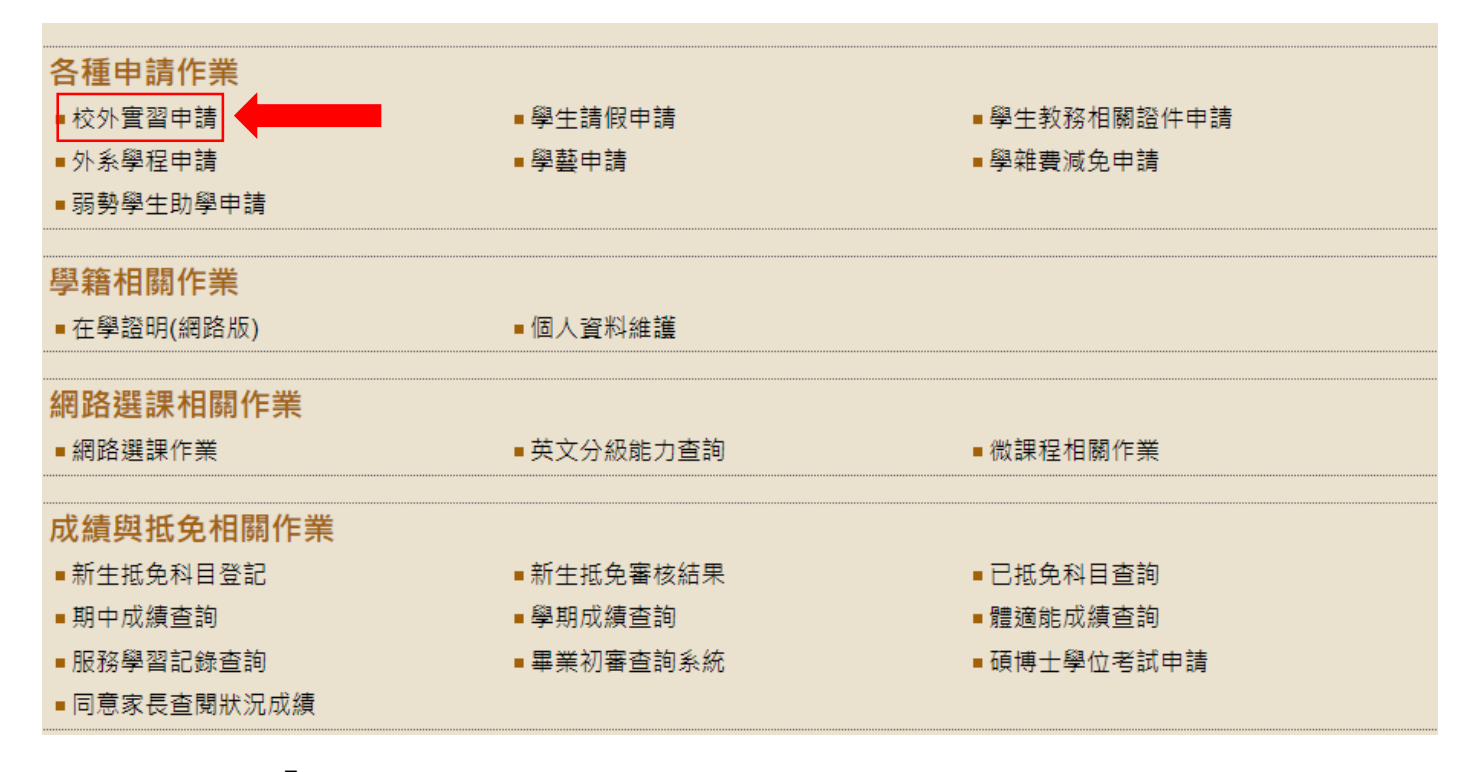

3.進入後點選「新增」

**Contract Contract** 

新增

校外實習申請(如於校內行政·教學單位實習,請填寫紙本申請表,勿線上填報)

4.填寫表單:開始填寫各項資料,每一格皆為必填項目,請注意資料正確性。

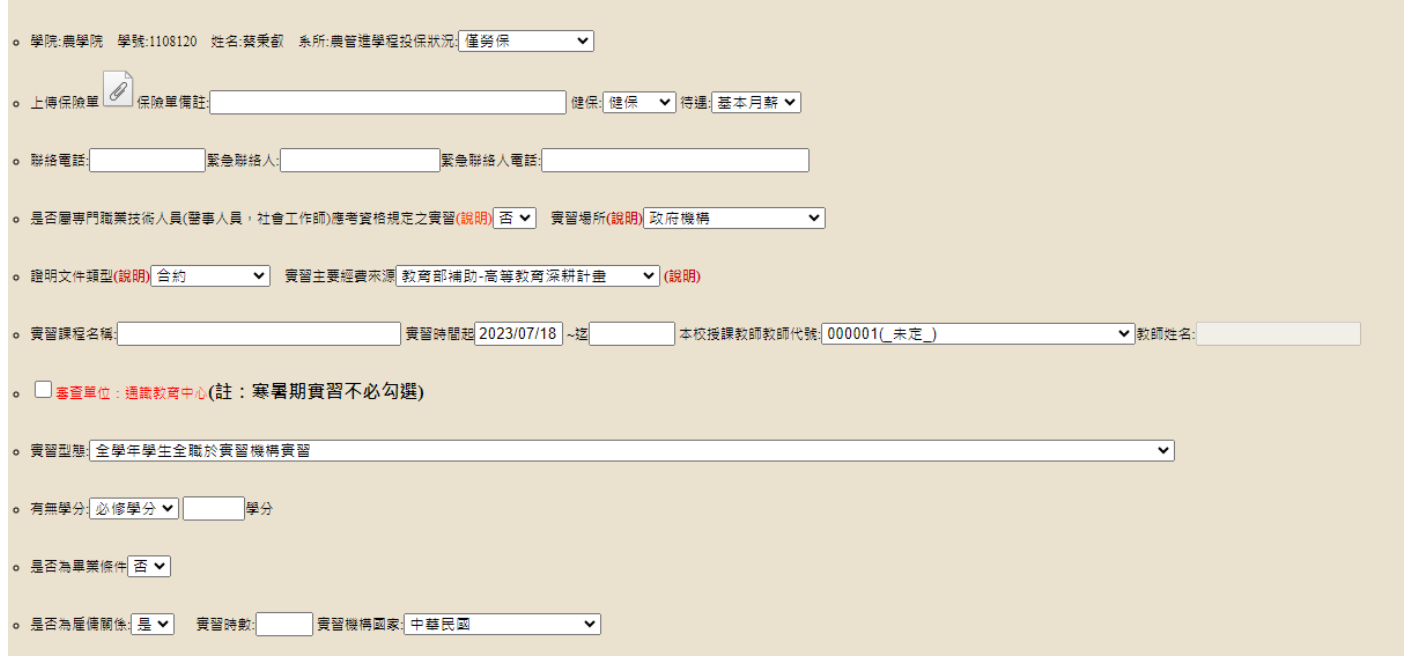

(1)投保狀況:依據實際投保狀況選取"有勞保"及"無相關保險(勞保以外)",請

記得上傳保險單資料。

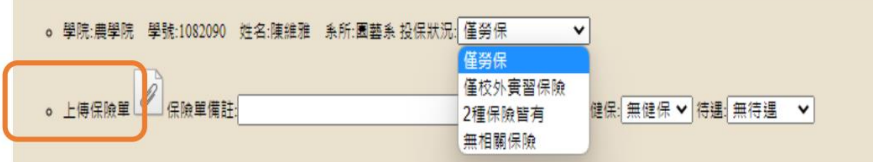

(2)健保:勞保無加保健保請選擇無健保

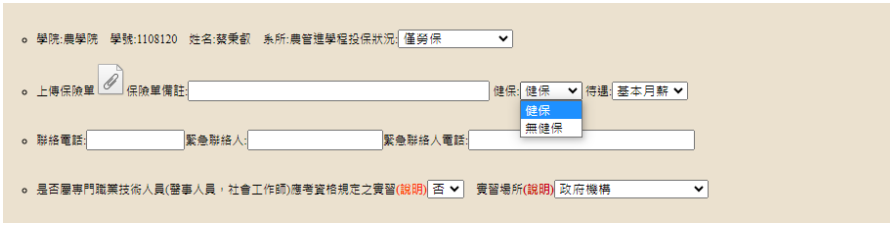

(3)待遇:

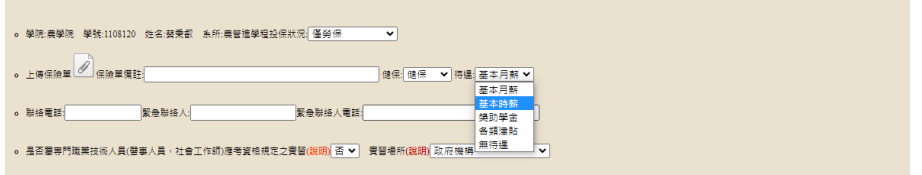

## (4)實習場所:若無法判斷,可點選「說明」查看各選項之定義

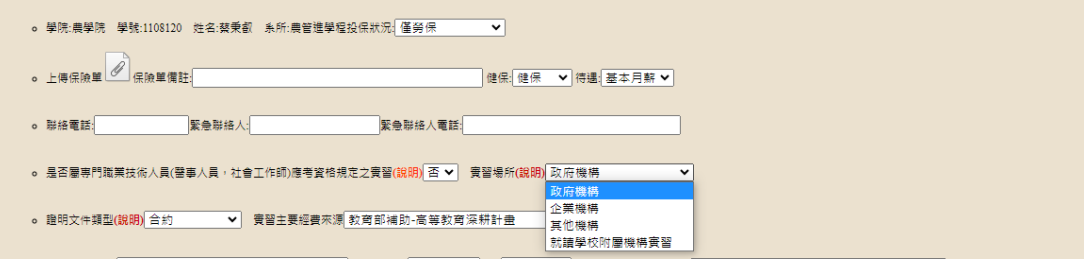

(5)證明文件類型:若無法判斷,可點選「說明」查看各選項之定義。

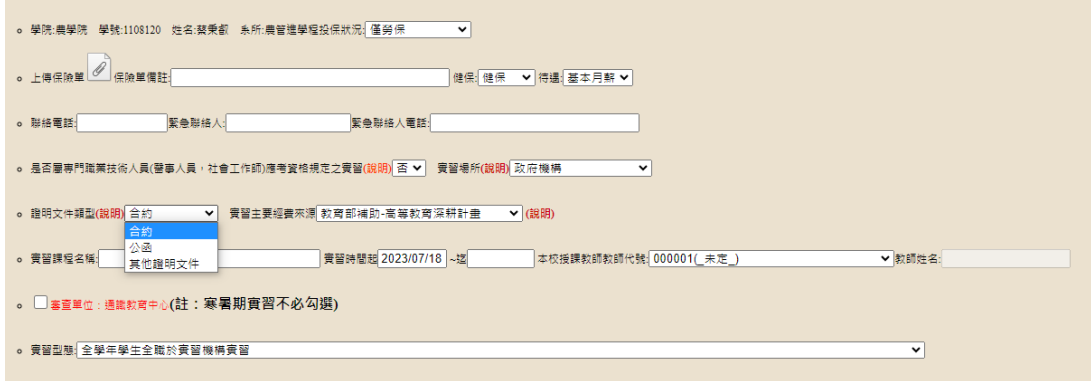

## (6)實習經費來源:勾選無經費補助

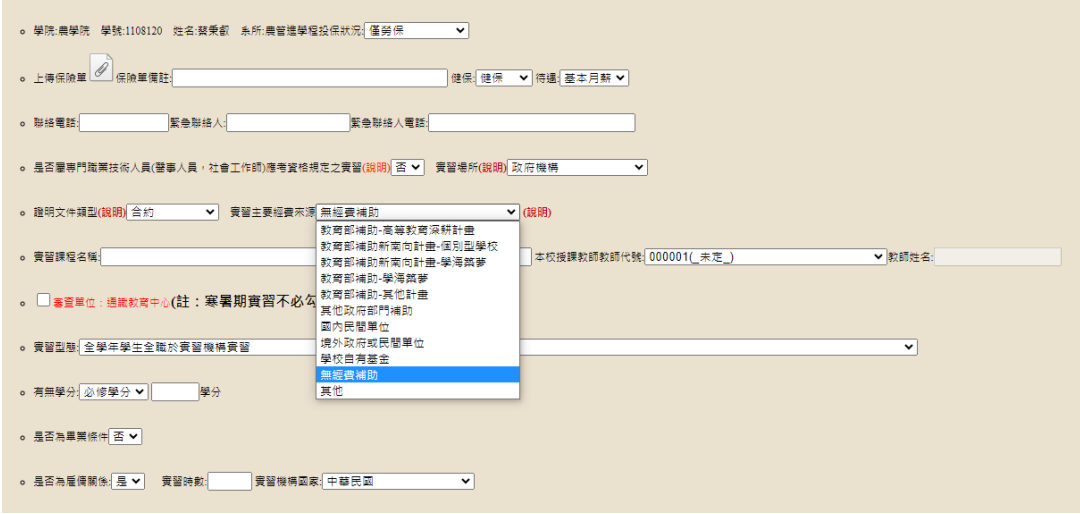

\*審查單位不必勾選

(7)授課教師代號:請依定要記得勾選,否則你的授課教師將無法收到申請表(選填 A0374 侯金日)

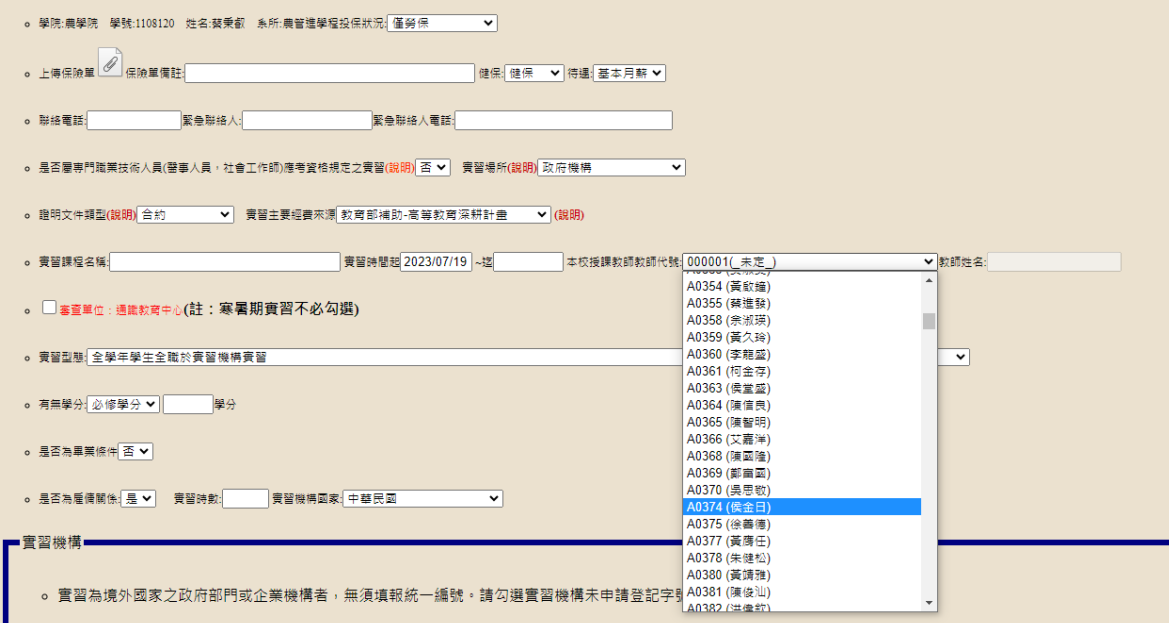

#### (8)實習類型:寒暑假期間實習

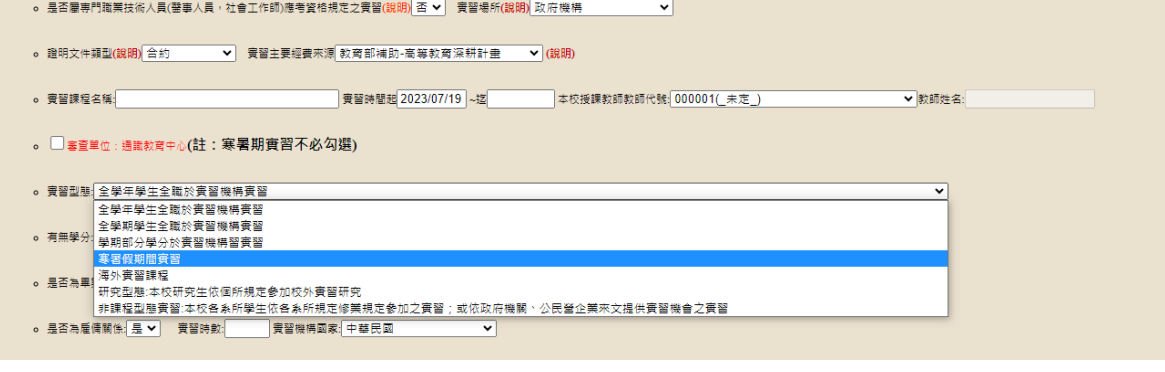

### (9)有無學分:選修"1"學分

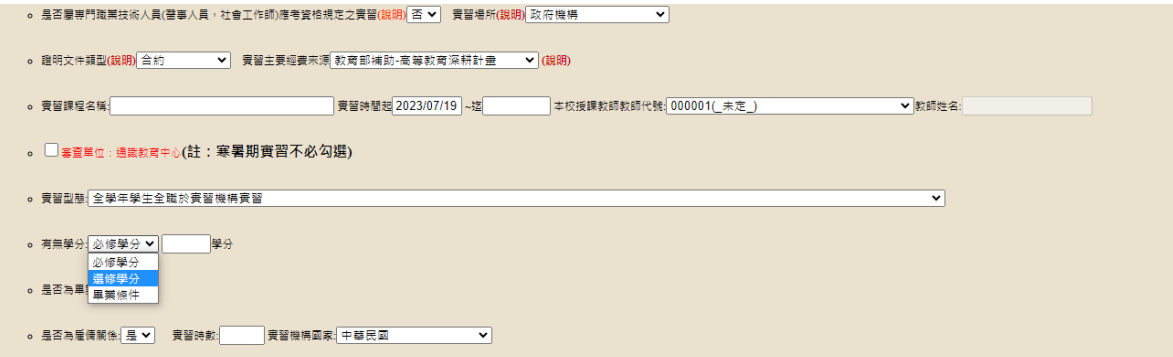

(10)是否為雇傭關係:若實習機構有給付你基本月薪、時薪,那你們就屬於 勞雇關係

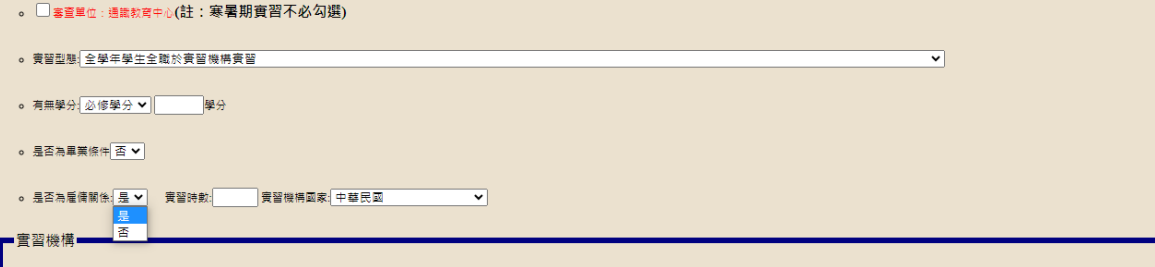

(11)實習機構國家:

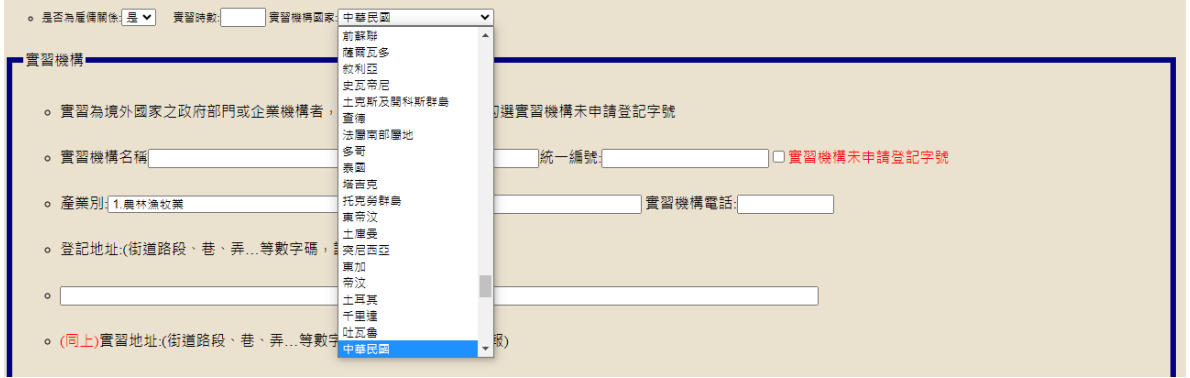

(12)登記實習單位資料:請寫完整的地址,若至外國實習,請寫該機構中文或英文住址。

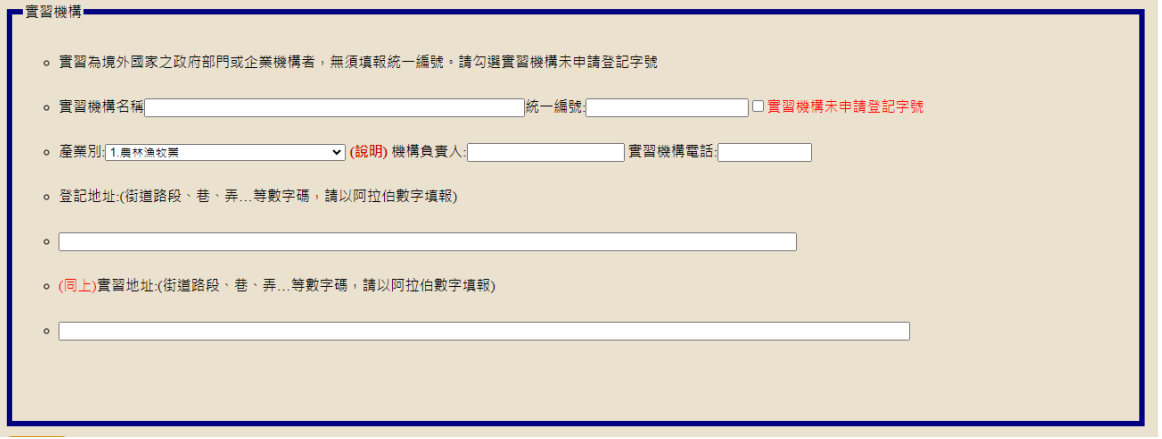

4.填寫完畢後,表單最下端

暫存:若還有需要確認的,就點選「暫存」,會保留你已經填寫的資料,但表單 就不會到老師端。 存檔:所以資料都已確認完畢,即可按「存檔」送出,申請表單便會往下送到教師端。 關閉:資料將不會保留

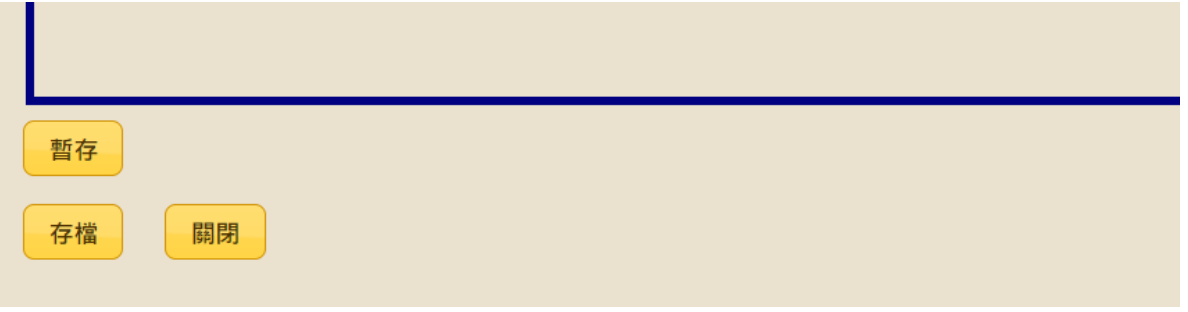